## **Инструкция**

## **"Как записаться на программы дополнительного образования"**

*1.* Зайдите на портал Персонифицированного дополнительного образования -

<https://hmao.pfdo.ru/app>

*2.* Выберите раздел «*Навигатор*»

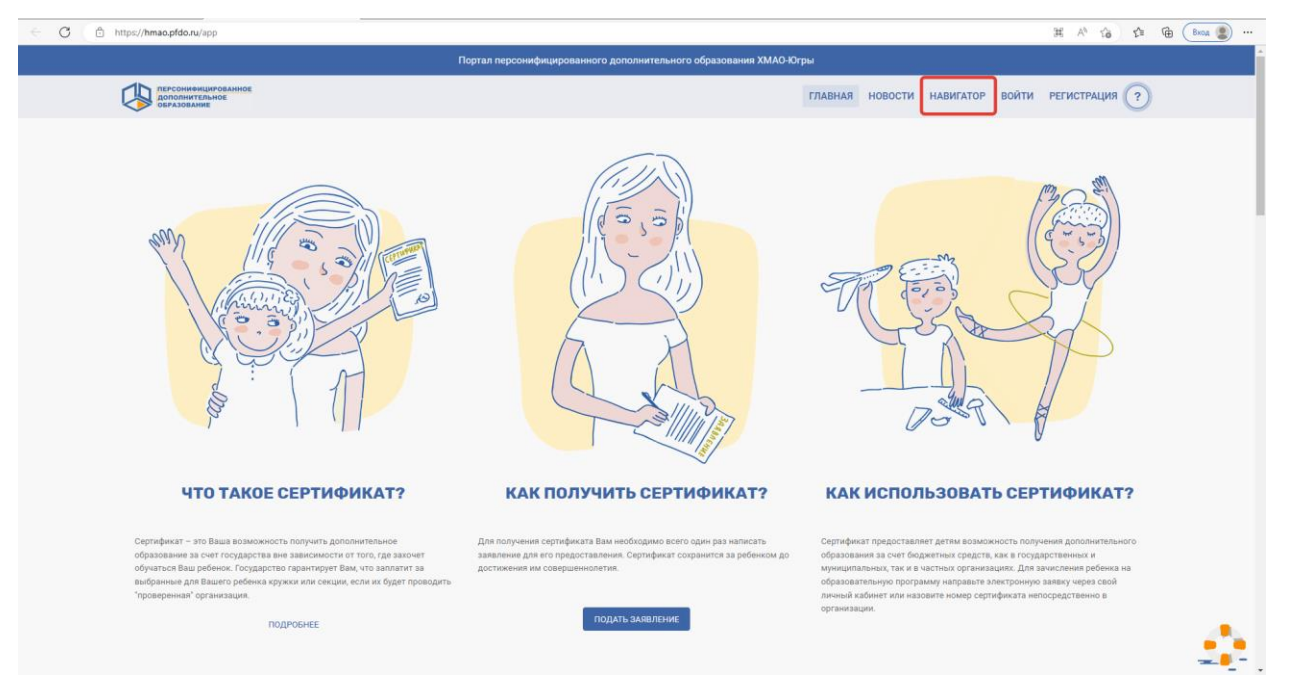

*3.* В «Навигаторе» выберите «*Организации*», напечатайте в строке поиска «*МБОУ* 

*лицей имени генерал-майора Хисматулина В.И.*»

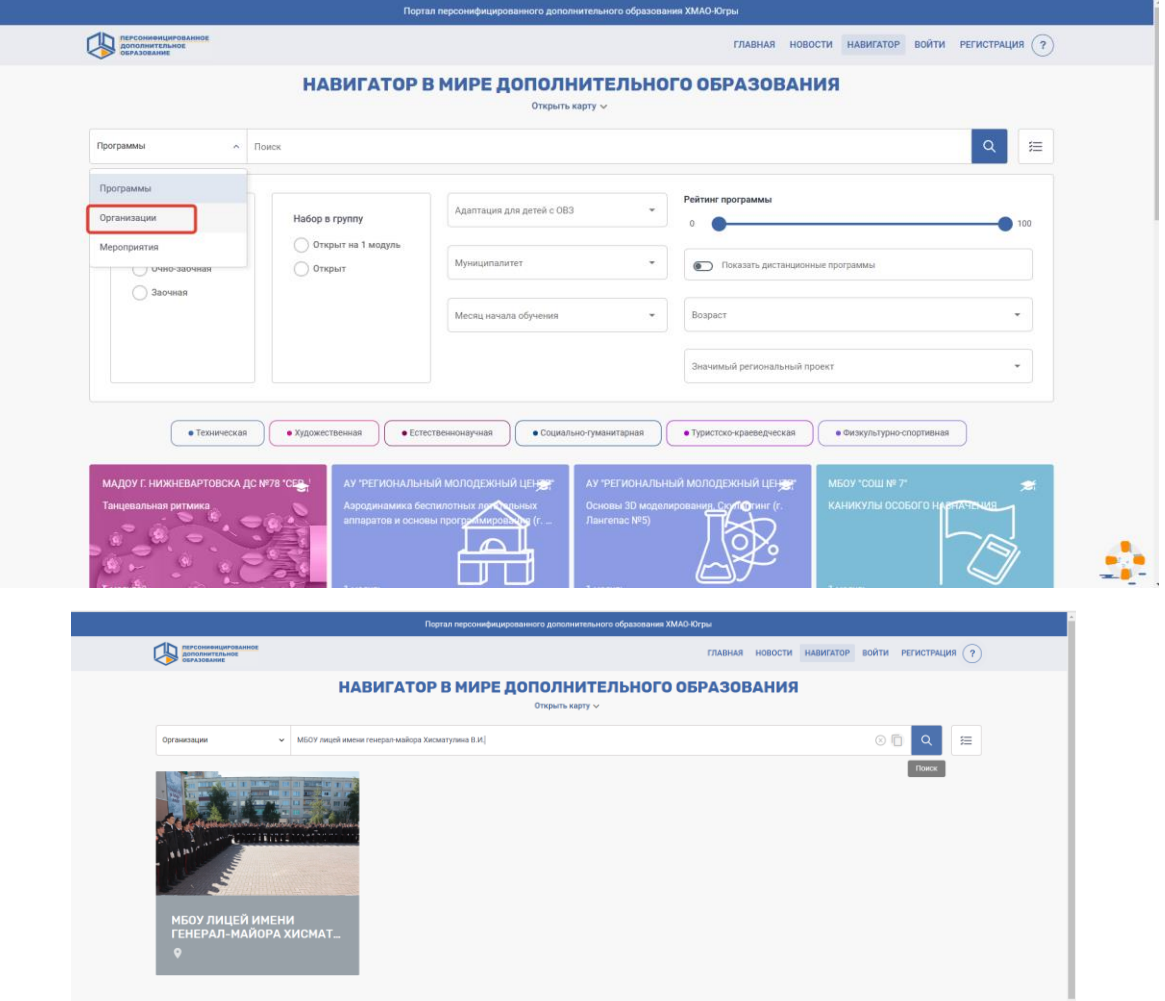

*4.* Нажмите на окошко образовательной организации, далее выберите «*Все программы организации*»

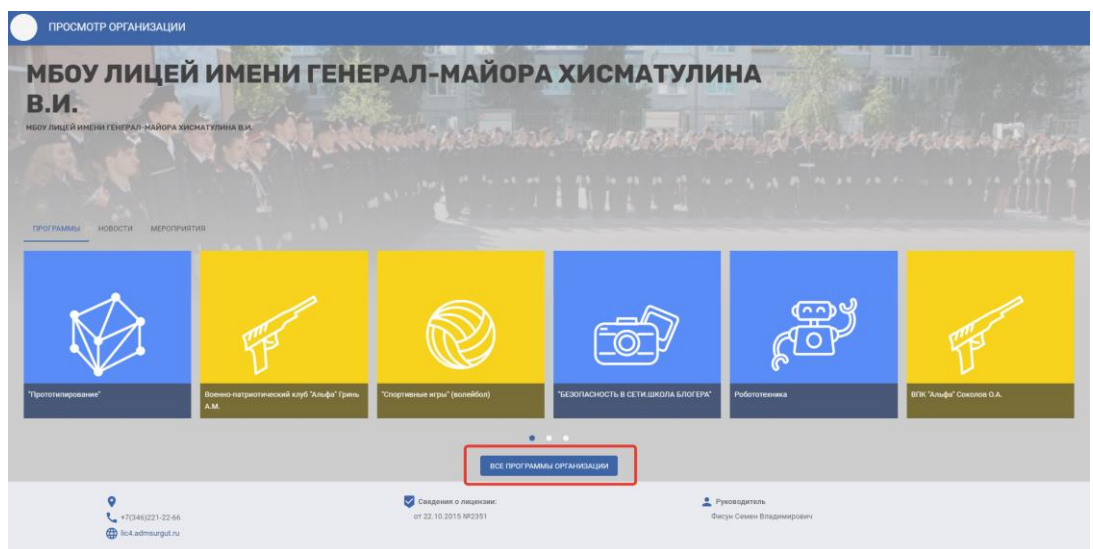

*5.* Выберите «*Возраст*» и укажите возраст обучающегося. Система автоматически подберет для вас программы, подходящие по возрасту в образовательной организации

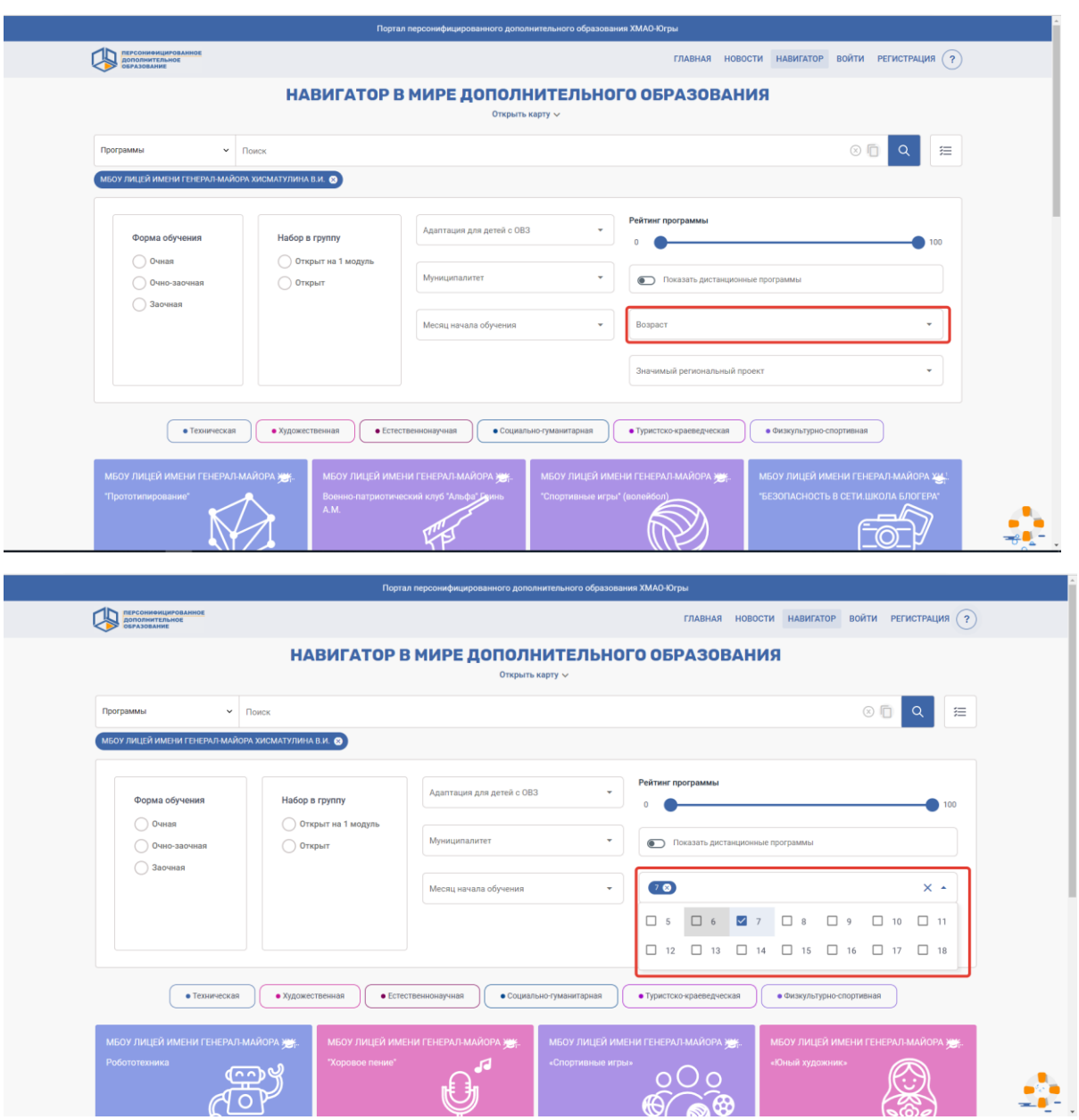

## *6.* Выберите программу для зачисления

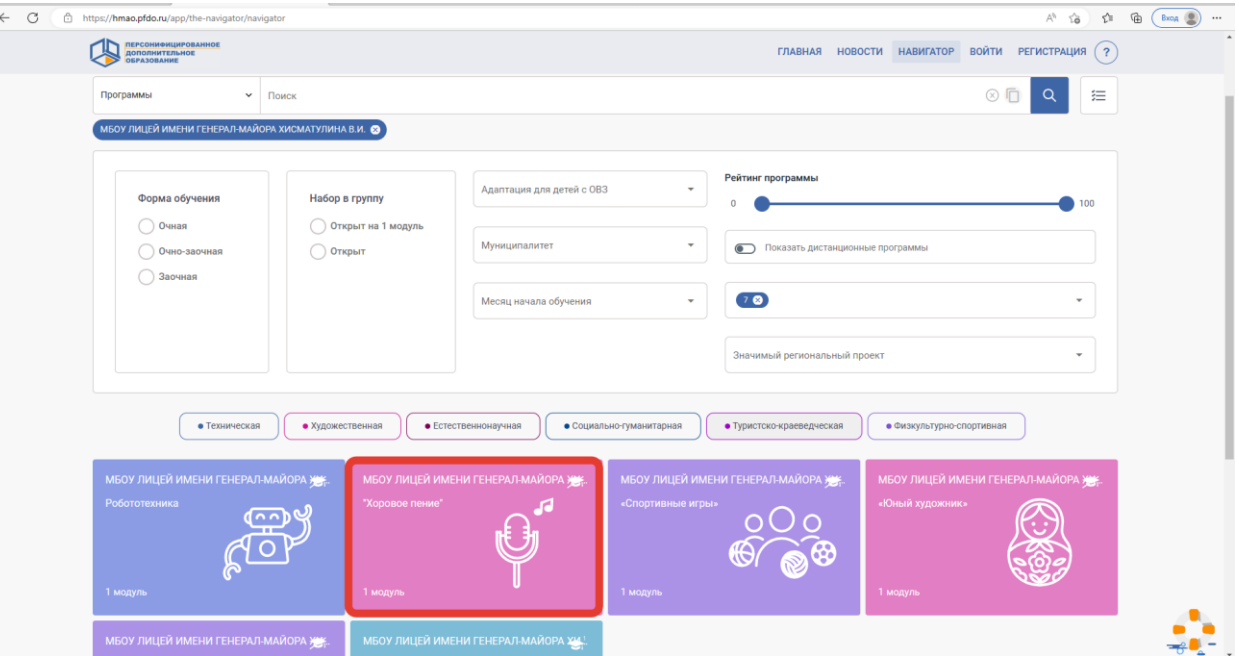

*7.* Нажмите на клавишу «*Записаться*»

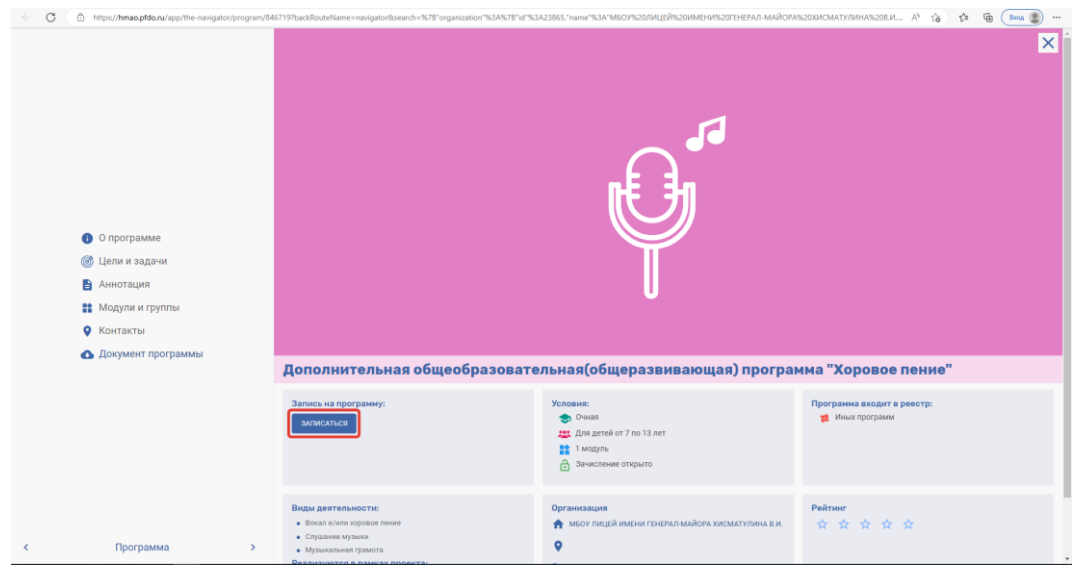

*8.* Выберите подходящее время для посещения занятий, предварительно посмотрев расписание.

*Обратите, пожалуйста, внимание на наличие свободных мест.*

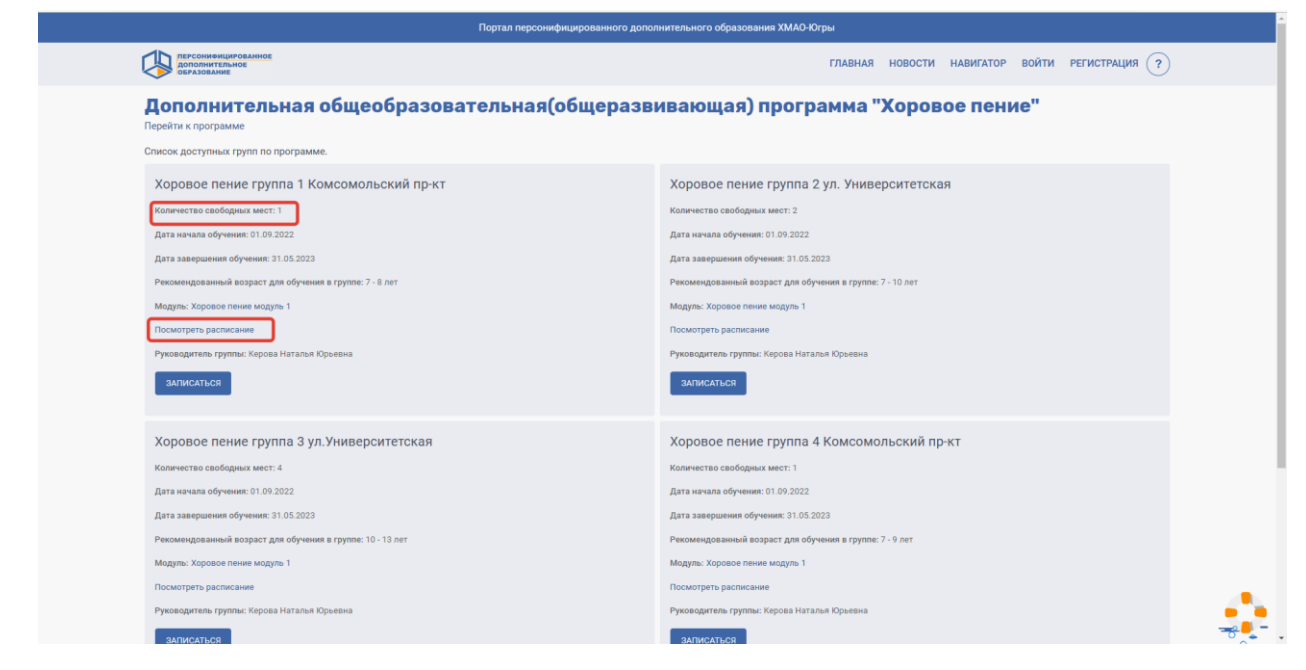

*9.* Далее нажмите клавишу «*Записаться*»

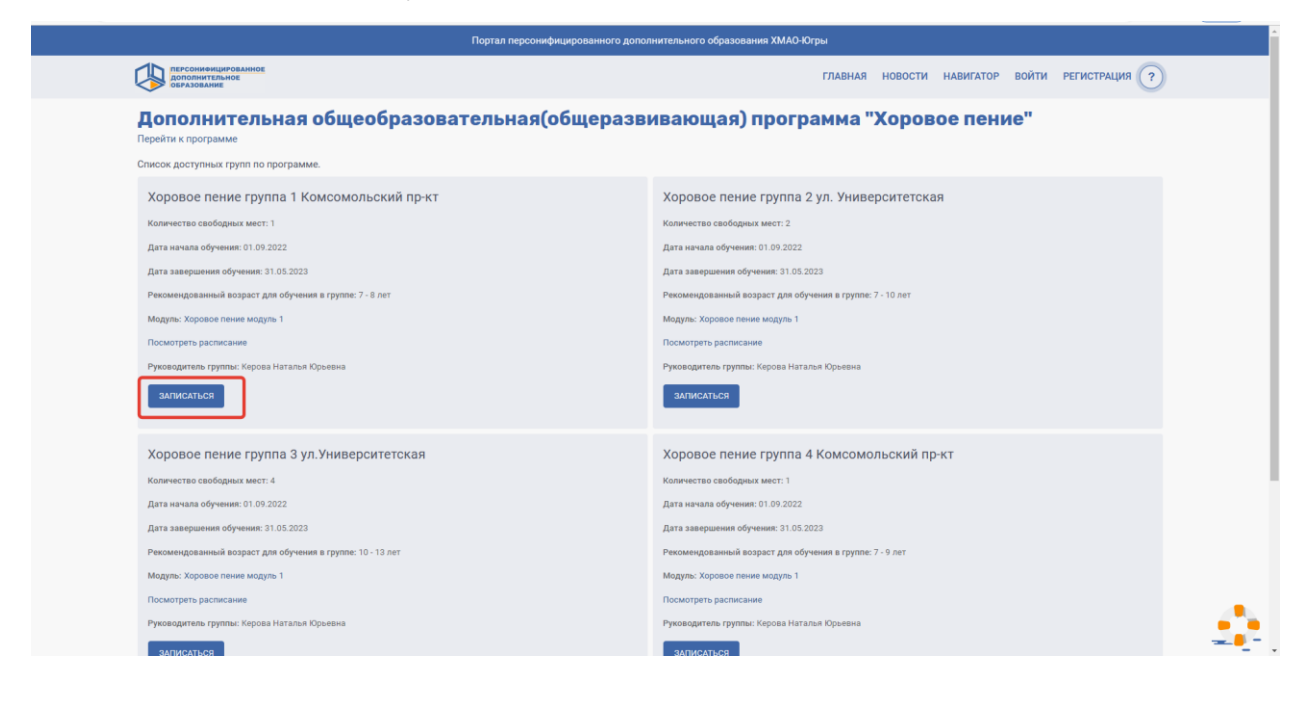

*10.*Система попросит вас войти в личный кабинет. Для входа используйте логин и пароль, которые указаны на **сертификате** персонифицированного финансирования дополнительного образования.

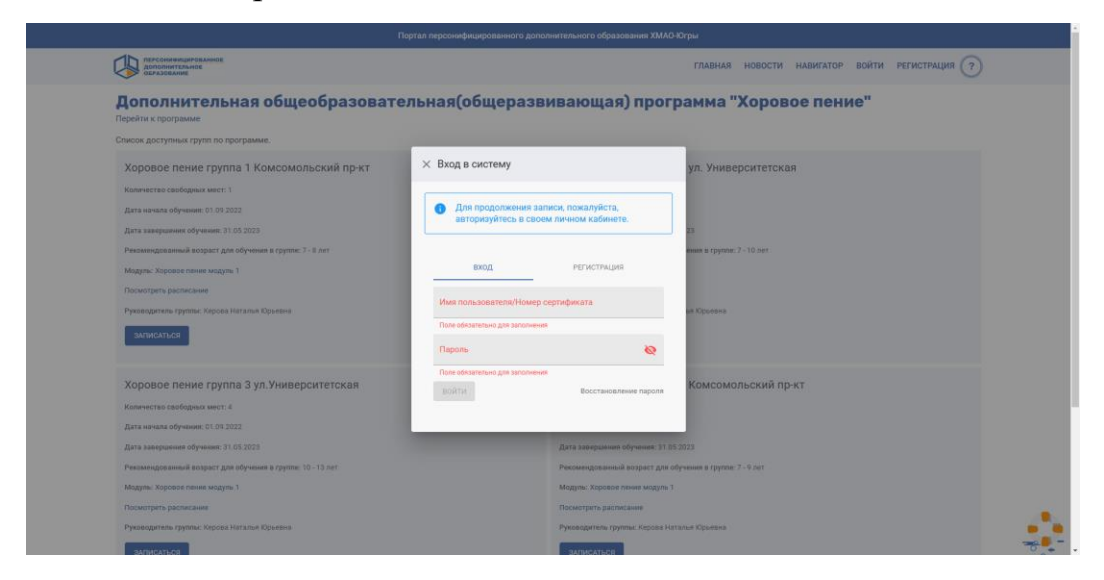

*11.*Далее вам нужно заполнить форму для подачи заявления.

 *Обратите внимание, если обучающийся достиг 14-летнего возраста, заявление он подает самостоятельно, поставив галочку в окошке «Подано самостоятельно несовершеннолетним достигшим возраста 14 лет»*

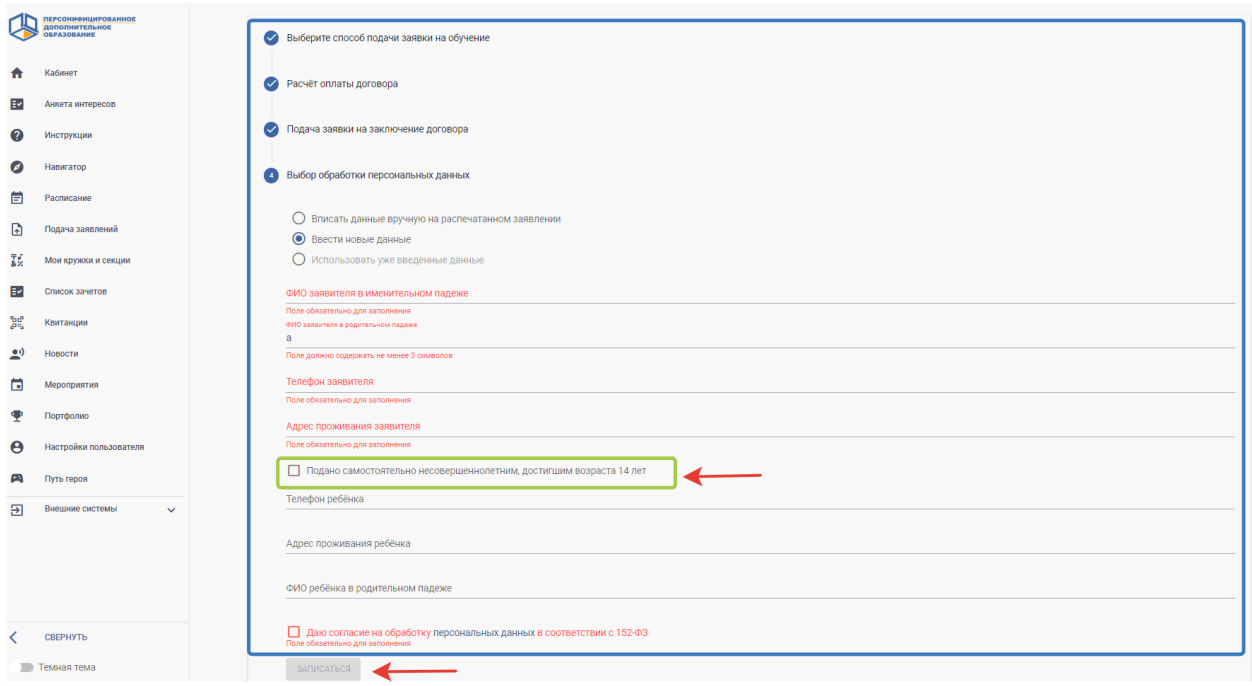

После заполнения формы нажмите «*Записаться*»

*12.*Ваше заявление подано в образовательную организацию. Вам необходимо скачать «Бланк заявления», подписать заявление, заполнить согласие на обработку персональных данных, поставить дату подачи заявление и подписать.

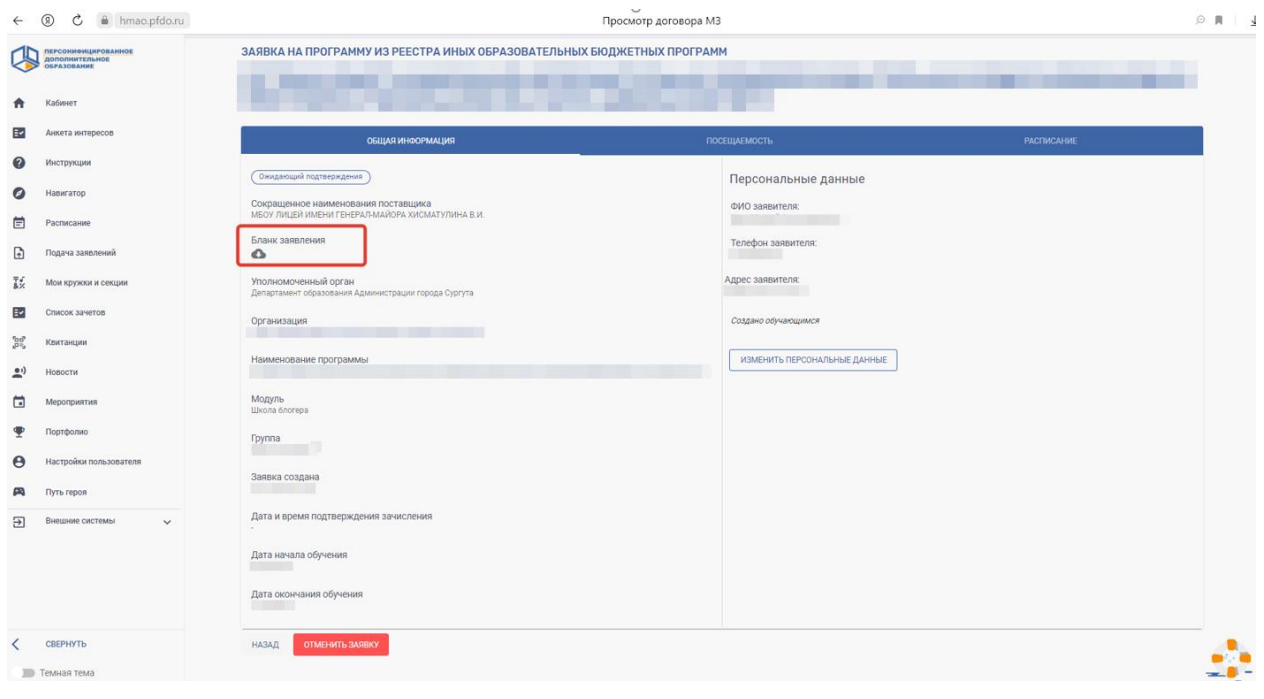

Заполненные документы принести руководителю объединения